# **MISSISSIPPI DELTA COMMUNITY COLLEGE**

# **BANNER –Applying Online for Admission to MDCC**

- 1. To apply online for admission to MDCC, click on the Apply link of the MDCC website.
- 2. Log in as follows:

### *If you have attended MDCC (part-time, full-time or dual-enrolled) between Fall 1990-Present*

 Click Enter Secure Area and log on using your student ID number and password/pin. If you do not know your Banner ID number, you can use your SSN (do not key the dashes). If you don't remember your MyBanner password/PIN or you can't log on to MyBanner, please enter your ID # (or SSN) & then click the Forgot PIN? link. You will be prompted to answer your security question and reset your own password/PIN.

### *If you have never attended MDCC or if you were enrolled prior to 1990*

- ◆ Click the Apply/Review Admissions Applications link.
- ◆ Click the First time user account creation link.
- ◆ Create your login ID/webID and pin, and then click the Login button.
- 3. Select the General Admission/Readmission application, and click Continue.
- 4. Select the term you are applying for, and verify or make changes (if necessary) to your name.
- 5. Click the Fill Out Application button.
- 6. Click on each area of the checklist to complete those sections of the application.
- 7. When completing sections, selecting Checklist saves your changes on the screen you have displayed, and then displays the Application Checklist. Selecting Continue saves your changes on the screen displayed, and moves to the next section. Selecting Finish Later saves your changes and displays the Application Menu. Selecting Return to Checklist returns to the Checklist without saving changes.
- 8. When all sections are complete, click the Application is Complete button. The Application will be verified for accuracy. If an error is found you will be directed to the field in question to correct. Once corrected click on the submit changes button again. Select Finish Later if you would like to finish your application later.
- 9. Please be sure you have completed & submitted all sections of the application, agreed to the Admissions Agreement and the web acknowledgement letter from the Registrar displays.
- 10. A statement of acceptance will not be issued to the applicant until the required documents are received and approved by the Registrar.

#### **TO CHECK THE STATUS OF A COMPLETED/SUBMITTED APPLICATION**

- 1. Log back in to MyBanner as follows:
- 2. Click on the Apply link of the MDCC website.

#### *If you have attended MDCC (part-time, full-time or dual-enrolled) between Fall 1990-Present*

◆ Click Enter Secure Area and log on using your student ID number and password/pin. If you do not know your Banner ID number, you can use your SSN (do not key the dashes). If you don't remember your MyBanner password/PIN or you can't log on to MyBanner, please enter your ID # (or SSN) & then click the Forgot PIN? link. You will be prompted to answer your security question and reset your own password/PIN.

#### *If you have never attended MDCC or if you were enrolled prior to 1990*

- ◆ Click the Apply/Review Admissions Applications link.
- ◆ Log in using the log in ID/webID and password/pin that you created when you applied online.
- 3. Click the Student tab, then click Admissions link.
- 4. The application you submitted will be listed under the "Submitted Applications" or "Processed Applications" section as shown in the screenshot below.

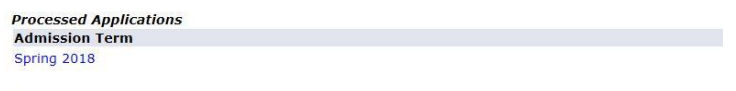

- Return to Menu
- 5. Click the application you want to review. An application Summary will display as shown in the screenshot below. The "Application Status", "Decision" and "Requirements" will be displayed.

This example is an

# **Application Summary**

This is a summary of the processed application that was selected.

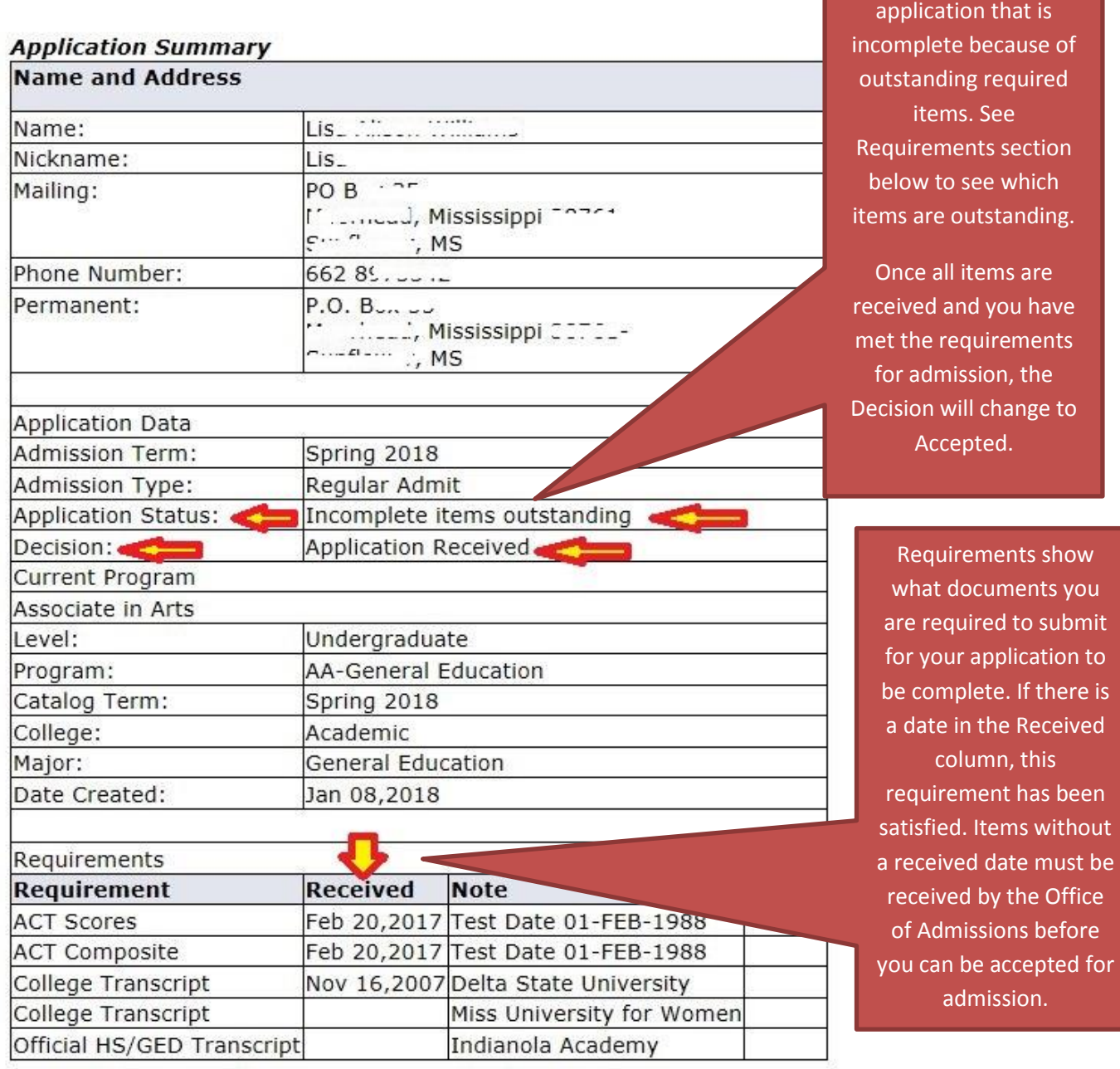

6. Once you have been fully accepted to MDCC, you should begin logging on to MyDelta Portal. Instructions for activating your portal account and using the MyDelta portal can be accessed at <http://www.msdelta.edu/computer-services/>